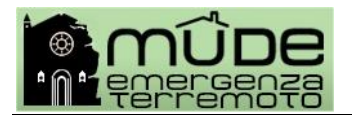

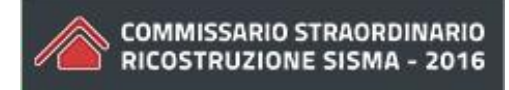

# Vademecum all'utilizzo del Mude

# Breve guida alla conoscenza delle modalità operative essenziali per l'utilizzo del sistema e della relativa modulistica

**STATO DELLE VARIAZIONI** 

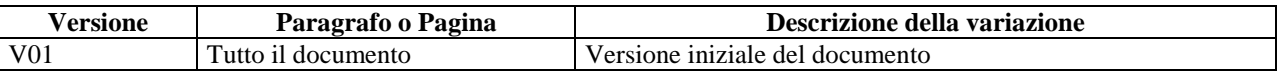

#### Sommario

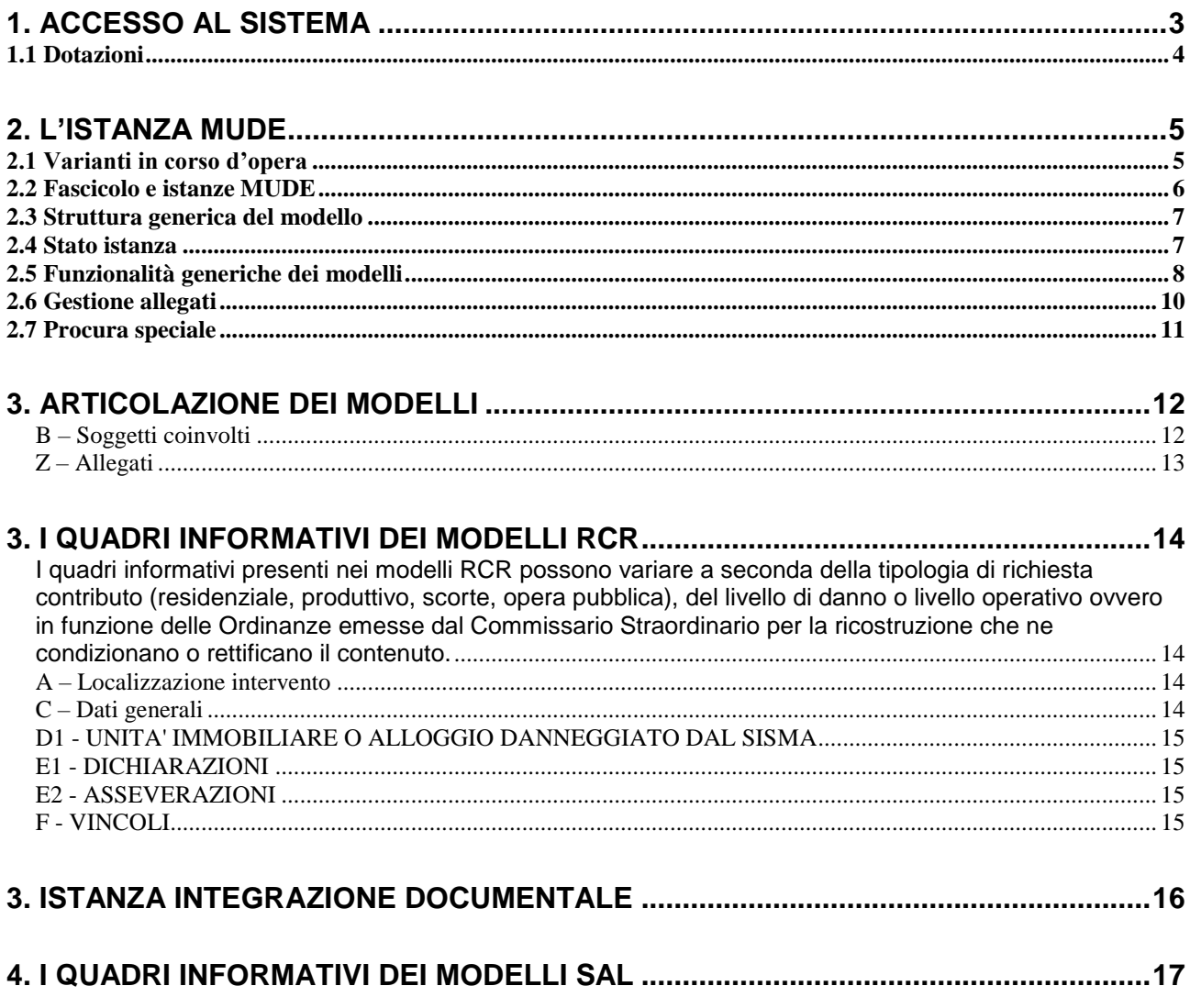

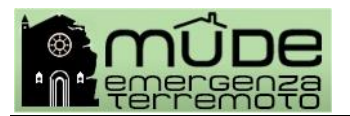

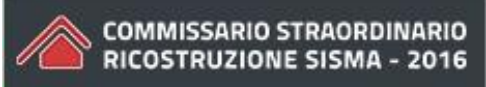

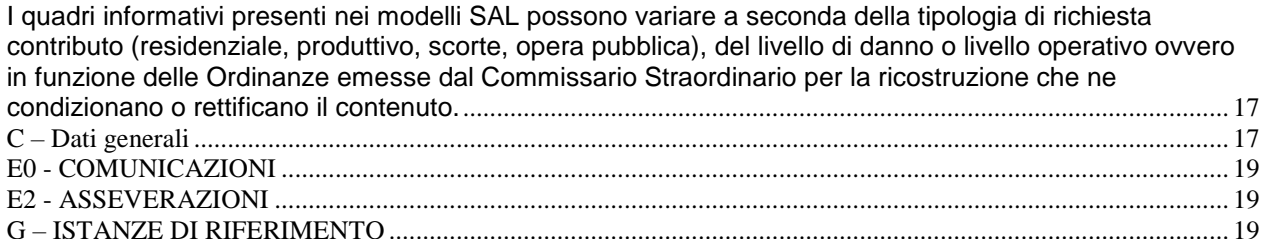

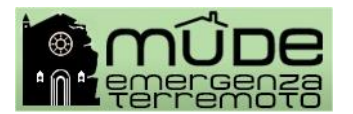

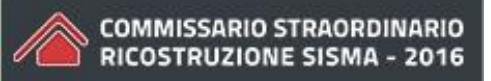

# <span id="page-2-0"></span>**1. Accesso al sistema**

L'accesso al sistema Mude Piemonte per i professionisti avviene esclusivamente tramite certificato digitale, pertanto il professionista che accede non ha alcune necessità di richiedere ulteriori credenziali ad alcun fornitore.

I modelli di domanda e i relativi allegati devono essere tutti firmati digitalmente.

Il professionista deve quindi disporre di un dispositivo (Smart Card o Business Key) sul quale è necessario che siano presenti due certificati: **certificato di autenticazione** (che riporta il codice fiscale) e **certificato di firma digitale** (che riporta il cognome e nome).

Solitamente sui dispositivi a chiavetta (Business Key) è presente un browser detto "portable"; è possibile utilizzare tale browser opportunamente configurato oppure riferirsi alle risorse del proprio computer. Per configurare il proprio computer in questo senso è necessario installare il programma **bit4id** (per approfondimenti consultare la guida "*Modalità di attivazione e configurazione*").

Per accedere al sistema è necessario andare al sito web WWW.MUDE.PIEMONTE.IT e selezionale l'icona relativa al "mude emergenza terremoto". Quindi alla sezione "Per i professionisti" selezionare la funzione

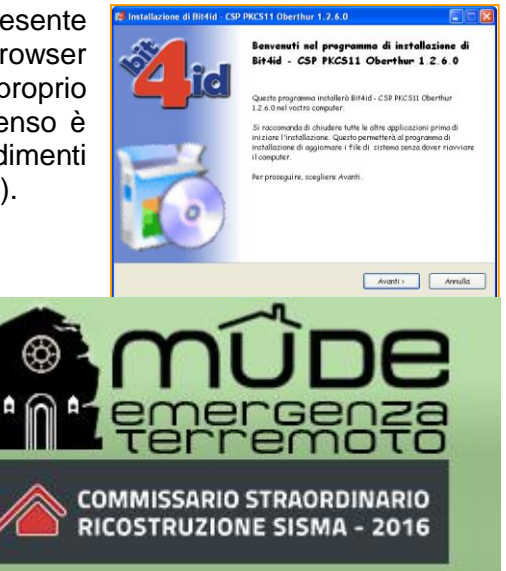

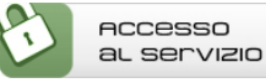

Il sistema richiede conferma del certificato di

autenticazione individuato e successivamente di inserire il pin o codice segreto.

Alcuni suggerimenti pratici:

- $\checkmark$  inserire il dispositivo di firma prima di avviare il browser;
- $\checkmark$  al primo accesso il sistema chiede al professionista di accreditarsi, compilando alcune schede con i propri dati identificativi;
- $\checkmark$  evitare di salvare l'indirizzo che permette di accedere direttamente al servizio, ma passare sempre dalle pagine web predisposte allo scopo;
- $\checkmark$  la sessione a modello aperto scade dopo 30 minuti di inattività; in questo caso il sistema invia messaggio di allerta all'operatore 5 minuti prima della scadenza affinché si possa effettuare il salvataggio dei dati inseriti, che diversamente andrebbero persi;
- $\checkmark$  l'utilizzo della piattaforma MUDE è disponibile 7/24, al netto del fermo servizio per il rilascio di aggiornamenti e nuove versioni del sistema, segnalati e comunicati per tempo.

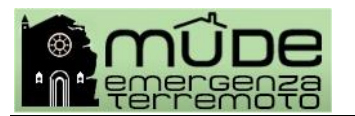

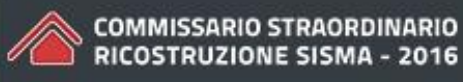

# <span id="page-3-0"></span>*1.1 Dotazioni*

Sulla propria postazione di lavoro si deve disporre di:

- Kit di firma digitale
- un browser (Mozilla Firefox ESR <https://www.mozilla.org/en-US/firefox/organizations/>

Mozilla Seamonkey <http://www.seamonkey-project.org/>

Microsoft Internet Explorer 11)

- una connessione per l'accesso a internet;
- AdobeReader;
- nel browser utilizzato dev'essere abilitata l'estensione (plug-in o add-on) per la gestione dei modelli PDF nel browser tramite Adobe.

Tutti questi moduli sono gratuiti, scaricabili da Internet o forniti con il kit di firma digitale.

Per ulteriori informazioni sulla configurazione della propria postazione di lavoro, consultare sul sito web la guida "*Modalità di attivazione e configurazione*" alla sezione "Guide all'uso del servizio".

**NOTA**: Il sistema operativo Macintosh (Mac OS X) presenta problemi di gestione concorrente fra il certificato di autenticazione e quello di firma, nonché problematiche relative alla associazione fra il browser Firefox e Adobe Reader, pertanto è sconsigliato l'utilizzo. In attesa del completamento dell'adeguamento architetturale previsto sul sistema, si suggerisce agli utilizzatori di piattaforme MAC utilizzare la propria postazione di lavoro in emulazione Windows.

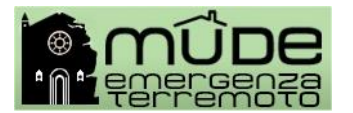

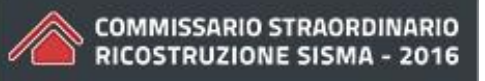

# <span id="page-4-0"></span>**2. L'istanza Mude**

Ogni domanda di Richiesta di Contributo alla Ricostruzione (RCR) comporta la creazione di un nuovo fascicolo digitale Mude.

Il fascicolo digitale MUDE contiene tutte le istanze riferite al medesimo intervento edilizia che il professionista inoltra all'ufficio Speciale per la Ricostruzione e al Comune di riferimento, come ad esempio le Integrazioni documentali e gli Stato Avanzamento Lavori (SAL).

Il fascicolo digitale MUDE può essere alimentato dalla documentazione prodotta dalle PPAA coinvolte nel procedimento (pareri, relazioni, autorizzazioni, ingiunzioni, ordinanze, …).

I modelli come l'Integrazione documentale e i SAL sono compilabili solo a fronte della precedente presentazione di una richiesta (tipicamente una RCR) che sia stata registrata dalla PA di riferimento. Pertanto questi modelli non possono generare un fascicolo digitale, ma sono visibili e utilizzabili solo se esiste una istanza RCR e devono venire inseriti nel fascicolo digitale dove è già presente l'istanza RCR alla quale deve essere associato, al fine di completare il procedimento edilizio in corso.

Ad ogni istanza RCR è possibile associare una o più integrazioni documentali. Qualora nello stesso fascicolo ci fossero più istanze RCR è importante associare le integrazioni documentali alla corretta istanza di riferimento.

# <span id="page-4-1"></span>*2.1 Varianti in corso d'opera*

La dichiarazione di variante in corso d'opera possono riferirsi a diverse casistiche per gestire le quali vengono definite differenti modalità procedurali.

- a) Nel caso di **variante in corso d'opera riferita ai soli lavori edilizi,** che non comporta quindi variazioni alle dichiarazioni rese con la domanda iniziale di RCR è indispensabile utilizzare l'istanza "Integrazione documentale" da associare alla prima RCR, avendo cura di descrivere nel campo Note quali le variazioni lavori che si intende apportare e allegare i relativi progetti e tavole esplicative che evidenziano la variazione dei lavori.
- b) Nel caso di **variante in corso d'opera che comporti una variazione alle dichiarazioni rese con la domanda di RCR**, comprensiva di lavori edilizi, e che tali variazioni condizionano le condizioni per l'ottenimento del contributo o modificano gli importi economici precedenti, si procederà alla presentazione, all'interno del medesimo fascicolo digitale, di una **nuova istanza di RCR**, completa di tutti gli allegati previsti.

**NB:** Questo caso si applica solo in assenza di SAL già presentato.

**NB:** Questa seconda istanza RCR sostituisce ai fini istruttori e edilizi la precedente RCR che, non potendo essere eliminata in quanto protocollata, deve venire considerata come annullata e quindi da non implementare successivamente con altre istanze associate (Integrazioni documentali, SAL).

c) Nel caso di **variante in corso d'opera**, di cui ai punti a) e b), che si intenda presentare in una fase successiva all'ottenimento del contributo, e quindi dopo la presentazione del primo SAL o dei successivi, questa variazione andrà segnalata utilizzando apposito modello denominato "Dichiarazione fatture". Il modello è da utilizzare a conclusione dei lavori, quindi dopo l'ultimo SAL, per segnalare a conguaglio le differenze economiche fra quanto previsto in RCR e quanto speso a fronte di varianti intervenute in corso d'opera, confermate da fatture debitamente allegate. Anche questo modello deve essere generato all'interno dello stesso fascocol0o digitale dell'intervento cui è riferito.

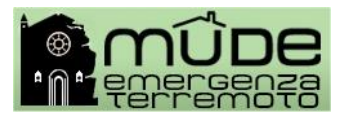

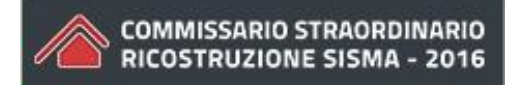

# <span id="page-5-0"></span>*2.2 Fascicolo e istanze MUDE*

Quando si accede alla "Scrivania del professionista" il menu propone la generazione di un "nuovo fascicolo" che avviene contestualmente alla predisposizione della prima istanza.

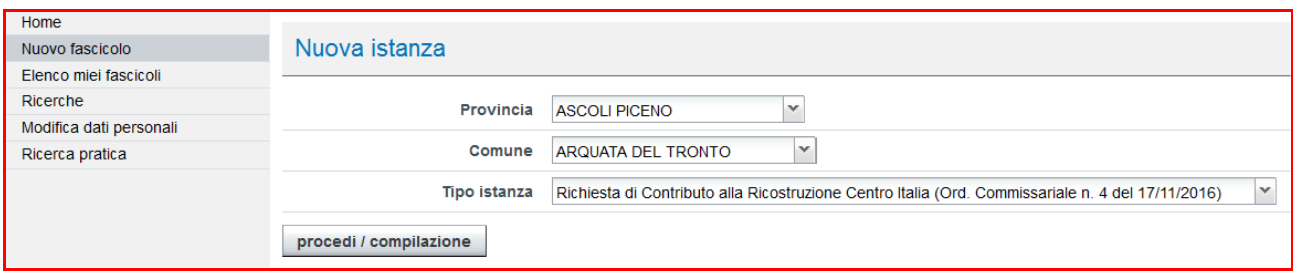

Ogni istanza Mude è composta da un modello di istanza e dai relativi allegati.

Il modello di istanza e i relativi allegati devono essere tutti in formato PDF e firmati digitalmente. La firma digitale viene apposta in locale (estensione file .P7M) in formato SHA256. I file così firmati saranno quindi caricati a sistema.

Gli allegati sono organizzati in gruppi (atti, elaborati, sismica, foto, …). Ad ogni gruppo sono associate diverse specializzazioni tipologiche (atti: documento di identità, procura speciale, …). E' possibile allegare un solo file per specializzazione, pertanto se si intende allegare ad esempio della documentazione fotografica, tutte le immagini devono necessariamente essere ricondotte all'interno di un unico file PDF.

I modelli da utilizzare, in una gestione lineare del procedimento, sono fondamentalmente tre:

- la richiesta di concessione di contributo (RCR);
- la dichiarazione dello stato avanzamento lavori (SAL), una per ogni percentuale di avanzamento lavori prevista dalla relativa Ordinanza;
- l'integrazione documentale, da utilizzare a seguito di richiesta specifica dell'Ufficio Speciale per la Ricostruzione. L'integrazione documentale (vedi *Integrazione documentale*) è un modello unico e trasversale valido per tutte le istanze RCR e SAL che si trovano nello stato "Registrata dalla PA" (vedi *Stato istanza*).

A questi modelli che concorrono al completamento di ogni procedimento, si affiancheranno altri modelli per la gestione di casistiche particolari che saranno realizzati nel corso del tempo e secondo le necessità espresse dalle Ordinanze del Commissario, questi ulteriori modelli saranno in ogni caso da associare ad un intervento edilizio avviato con la presentazione di una richiesta di contributo e pertanto dovranno trovare collocazione nel medesimo fascicolo digitale MUDE cui si riferisce l'intervento.

Ad ogni richiesta di contributo deve corrispondere la creazione di un fascicolo digitale MUDE specifico.

La voce di menu "Elenco miei fascicoli" permette di visualizzare tutti i fascicoli digitali creati. Le varie intestazioni o etichette scritte in colore azzurro sottolineato (**Elenco istanze**) sono sensibili alla pressione del mouse e permettono di ordinare elenchi o

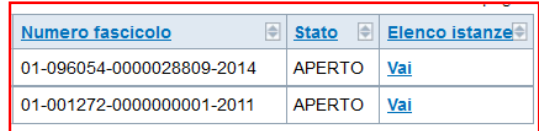

accedere ad altre funzionalità. Selezionare "**Vai**" per accedere al contenuto del singolo fascicolo.

Il pulsante  $\frac{1}{\sqrt{2}}$  Mostra filtri  $\frac{1}{\sqrt{2}}$  permette di attivare chiavi di ricerca per razionalizzare l'elenco dei fascicoli o **existentifically** evidenziare quelli di interesse.

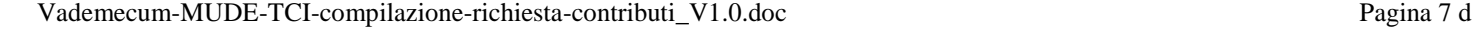

<span id="page-6-0"></span>In termini generali i campi evidenziati in **giallo** si devono compilare per ottenere il salvataggio del modello in bozza; i campi evidenziati in **arancione** si devono compilare per ottenere un salvataggio del modello a seguito della verifica richiesta al sistema (vedi *Stato istanza*).

In entrambi i casi al momento del salvataggio il sistema controlla il completamento dei dati richiesti.

Alcune sezioni sono caratterizzate da selezioni che definiscono se quella specifica condizione si applica o meno alla pratica che si sta compilando. Queste sezioni sono precedute dalla segnalazione "*Qualora l'intervento non rientri nei casi sotto indicati, selezionare la voce NO*" e sul lato sinistro viene proposta la conferma  $\frac{1}{|Applice|}$  sue  $\frac{1}{|Q|}$  a cui selezione determina la compilazione o meno delle parti successive della sezione. Il modello si presenta sempre con tutte le selezioni affermative ed in caso di selezione negativa viene proposta la frase specifica che precisa la non applicabilità della condizione.

Gli inserimenti multipli previsti in alcuni quadri informativi e sezioni sono sempre gestiti da pulsanti per permettono di aggiungere o inserire informazioni multiple.

Il pulsante **presente sul lato destro del modello**, permette a seconda dei casi di eliminare gli inserimenti multipli o di pulire il contenuto delle selezioni a tendina.

Per spostarsi velocemente in cima o al fondo del modello è possibile utilizzare le frecce  $\boxed{\uparrow \downarrow}$ presenti all'inizio di ogni quadro informativo.

Nella seconda pagina del modello è presente una funzionalità detta "Copertina", che normalmente deve restare nella condizione chiusa (Apri/Aggiorna? NO).

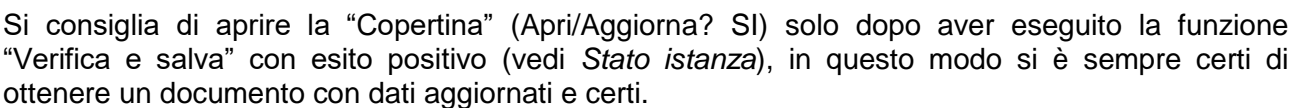

Lo scopo della "Copertina" è duplice: fornire un quadro riassuntivo dell'istanza è generare la "Procura speciale" (vedi *Procura speciale*).

# <span id="page-6-1"></span>*2.4 Stato istanza*

a seconda del modello.

Copertina (riepilogo automatico)

Gli stati istanza previsti nella fase di presentazione, quindi attivati dal professionista, sono:

- **Bozza**: permette di salvare l'istanza avendo inserito alcuni dati obbligatori; se ci si trova nella fase di creazione di un nuovo fascicolo, il primo salvataggio in bozza determina l'effettiva creazione del fascicolo;

Inserisci soggetto coinvolto Aggiungi ruolo

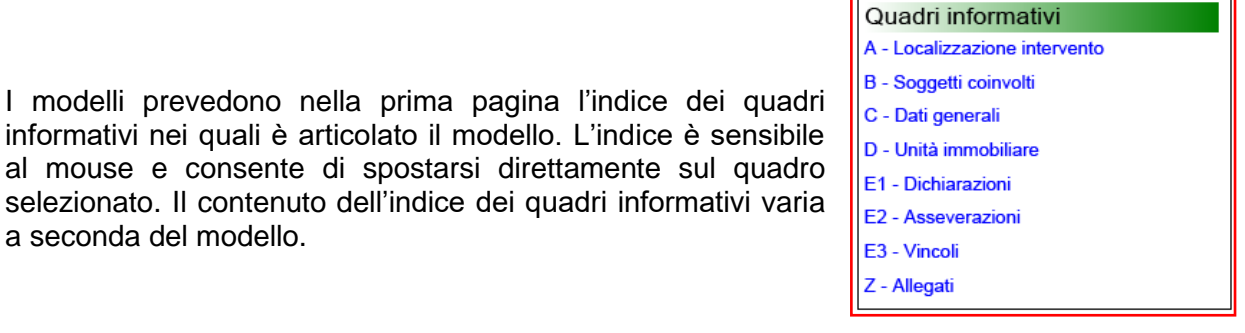

Apri/Aggiorna? SI

 $\odot$  NO

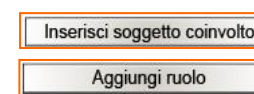

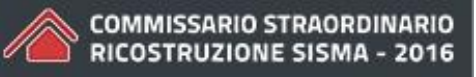

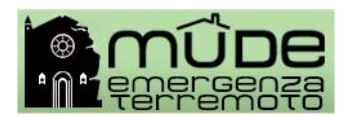

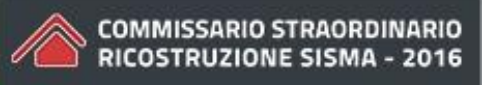

- **Verificata**: questo stato, che può essere utilizzato in alternativa allo stato bozza, considera che il contento dell'istanza ha tutte le caratteristiche di completezza e coerenza per essere inoltrata; è ancora possibile riportare l'istanza in stato "**Bozza**" per eventuali modifiche;
- **Firmata**: segnala che l'istanza è stata firmata digitalmente; l'istanza accede a questo stato dopo quello "**Verificata**"; è ancora possibile riportare l'istanza in stato "**Bozza**" per eventuali modifiche;
- **Depositata**: l'istanza è stata inoltrata alla PA; in questo stato l'istanza può essere consultata ma **NON** lavorata. Qualora si intenda intervenire ancora sul contento dell'istanza è necessario chiedere alla PA di riferimento di porre l'istanza in stato "**Restituita per verifiche**" affinché la si possa riportare in "**Bozza**" e quindi operare le modifiche del caso. L'istanza riportata in "**Bozza**" deve essere comunque sottoposta allo stato "**Verificata**" e quindi allo stato "**Firmata**".

Gli stati istanza previsti nella fase di registrazione allo sportello, quindi attivati dalla PA, sono:

- **Presa in carico**: è uno stato temporaneo e di utilizzo facoltativo, non genera la registrazione della istanza ma permette all'operatore della PA una verifica formale dell'istanza prima di procedere alla registrazione o alla restituzione; il cambio stato viene evidenziato sulla "Scrivania del professionista" tramite il sistema di notifica e comunicato via mail; da questo stato temporaneo si deve passare obbligatoriamente ad uno dei due stati descritti di seguito;
- **Registrata dalla PA**: l'istanza e relativi allegati sono acquisiti e registrati dalla PA; il professionista può consultare istanza e allegati ma non può più modificare nulla; da questo stato **non** è possibile riportare in stato "**Bozza**" l'istanza; il cambio stato viene evidenziato sulla "Scrivania del professionista" tramite il sistema di notifica e comunicato via mail (comunicazione contenente gli estremi di protocollo);
- **Restituita per verifiche**: l'istanza e relativi allegati sono restituiti al professionista, pertanto la PA non ha proceduto alla loro protocollazione; il cambio stato viene evidenziato sulla "Scrivania del professionista" tramite il sistema di notifica e comunicato via mail (comunicazione contenente il motivo della mancata protocollazione e quindi della restituzione); questo cambio stato permette al professionista di riportare l'istanza nello stato "**Bozza**" ed eventualmente operare sugli allegati.

# <span id="page-7-0"></span>*2.5 Funzionalità generiche dei modelli*

Nell'ultima pagina di ogni modello sono presenti i pulsanti che permettono le operazioni di salvataggio, verifica, modifica e firma del modello.

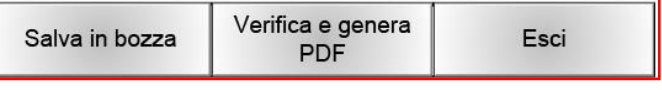

Per eseguire il "**Salva in bozza**" è necessario avere compilato i campi del modello evidenziati in **giallo**. Istanza in stato "Bozza".

Per eseguire il "**Verifica e genera PDF**" è necessario avere compilato i campi del modello evidenziati in **arancione**. In questo caso il sistema esegue una verifica complessiva e di congruenza dei dati inseriti nel modello, nonché la loro relazione con la documentazione prevista che dovrà essere allegata. E' possibile eseguire il "**Verifica e genera PDF**", senza passare dal "**Salva in bozza**". Le anomalie riscontrate vengono segnalate in un messaggio e queste devono essere assestate per potere salvare il modello e procedere alle fasi successive. Nel caso in cui non si disponga delle informazioni necessarie per completare le operazioni di verifica, l'opzione "Salva in bozza" permette comunque il salvataggio dei dati finora inseriti.

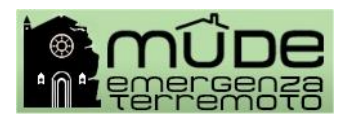

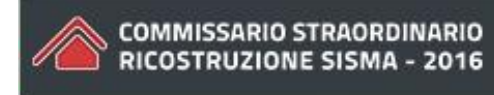

La funzione "**Verifica e genera PDF**" permette contestualmente di generare e salvare in locale il file dell'istanza in formato PDF (Scarica), che andrà firmato digitalmente e Scarica Prosegui k quindi caricata a sistema (pulsante "Upload istanza firmata"). Le operazioni di

*download*, firma e *upload* possono essere effettuate anche in momenti successivi (in questo caso scegliere "Prosegui ").

A questo punto l'istanza si trova nello stato "**Verificata**". Prima della apposizione della firma digitale è ancora possibile operare delle modifiche al contenuto dell'istanza, in questo caso il menu al fondo del modello si presenta con solo due opzioni. Attivata Esci

l'opzione Modifica il modello è reso disponibile alla modifica dei contenuti.

Modifica

**NB**: ogni volta che si effettua una modifica al contenuto del modello è obbligatorio sottoporre l'istanza alla funzione "**Verifica e genera PDF**".

L'istanza scaricata in locale (pulsante "Scarica" o "Download istanza firmata") è un file PDF che deve essere sottoposto alla firma digitale (file PDF.P7M). il file firmato sarà quindi caricato a sistema utilizzando il pulsante "Upload istanza firmata".

A questo punto l'istanza si trova nello stato "**Firmata**" non è più modificabile ed è disponibile solo in consultazione. Qualora si intendesse apportare modifiche al contenuto dell'istanza è necessario utilizzare il pulsante "Riporta in bozza". In questo caso l'istanza si trova in stato "**Bozza**" e quindi soggetta ad essere sottoposta alla procedura finora descritta.

Operando dalla schermata "**Gestione Istanze**", alla quale si accede sia in conseguenza della creazione di un nuovo fascicolo sia dall'elenco miei fascicoli, il sistema presenta le seguenti funzionalità

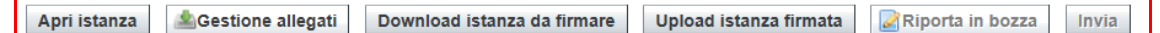

che permettono di:

- aprire un'istanza che si trova in uno stato diverso da "**Firmata"**;
- procedere all'inserimento dei file da allegare all'istanza (vedi *Gestione allegati*);
- operare il *dowload* per apporre la firma digitale e l'*upload* dell'istanza firmata digitalmente;
- riportare in stato "**Bozza"** l'istanza; il pulsante si attiva a seguito di *upload* del file firmato o nel caso in cui l'ufficio della PA competente abbia messo l'istanza nello stato "**Restituita per verifiche"**;
- inviare l'istanza e relativi allegati alla PA; questo pulsante è attivo a condizione che l'istanza sia firmata digitalmente e siano stati inseriti tutti gli allegati previsti (vedi *Gestione allegati*).

**NB:** per un maggiore dettaglio delle funzioni associate ai pulsanti "I**nvia**", "**Gestione allegati**", "**Riporta in bozza**", consultare le guide "*Modalità operative per eseguire la firma e l'inoltro del modello*" e "*Guida Scrivania Professionista*".

**IMPORTANTE:** nel caso in cui vengano rilasciate versioni aggiornate della modulistica incompatibili fra di loro, gli utenti Mude vengono avvisati con un certo preavviso affinché possano evadere le istanze portandole in stato "Depositata". Le istanze non inviate dovranno essere ricreate con la nuova versione della modulistica. **Le istanze inviate utilizzando versioni del modello non compatibili con quelle in corso, non possono essere visualizzate e lavorate dagli uffici della PA e pertanto saranno poste nello stato "Restituita per verifiche" e ricompilate per intero.**

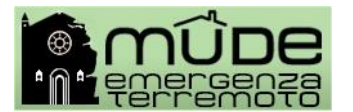

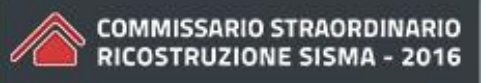

# <span id="page-9-0"></span>*2.6 Gestione allegati*

Nel modello gli allegati all'istanza (vedi *Z-Allegati*) hanno una duplice funzione:

- riepilogativa di quali sono gli allegati che devono essere inseriti obbligatoriamente per il completamento corretto dell'istanza;
- spuntare fra gli allegati previsti quelli che si intende accludere all'istanza anche se non ritenuti dal sistema obbligatori.

Le operazioni di caricamento degli allegati avvengono tramite funzionalità specifica e non dalla gestione del modello.

La gestione degli allegati è operativa a seguito del primo salvataggio in bozza dell'istanza.

Alla gestione degli allegati si accede per ogni singola istanza dalla schermata "**Gestione Istanze**".

Un menu a tendina riepiloga gli allegati che il sistema richiede per quel tipo di istanza. L'elenco degli allegati viene desunto dal contenuto del modello di riferimento all'interno del quale, gli allegati presenti alla sezione "Z-Allegati", siano stati spuntati.

Il menu a tendina si azzera mano a mano che si inseriscono gli allegati richiesti, agevolando così le operazioni suggerendo cosa è necessario allegare.

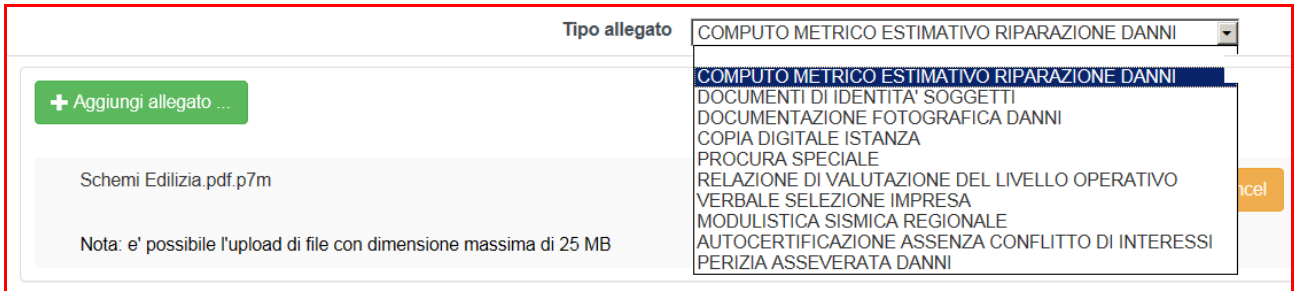

Il contenuto del menu a tendina può variare nel caso in cui lo si apra a seguito di un primo salvataggio in bozza dell'istanza o dopo aver caricato l'istanza firmata digitalmente o ancora nel caso in cui si sia riportata in bozza l'istanza e siano state apportate modifiche al contenuto del modello.

Prima di premere il pulsante "Aggiungi allegato" è necessario scegliere il "Tipo allegato" dal menu a tendina.

I file allegati vengono visualizzati nel riquadro sottostante, organizzati per gruppo di appartenenza, tipologia e nome file.

Qui sono presenti i pulsanti che permettono di eliminare il file allegato o di visualizzarlo.

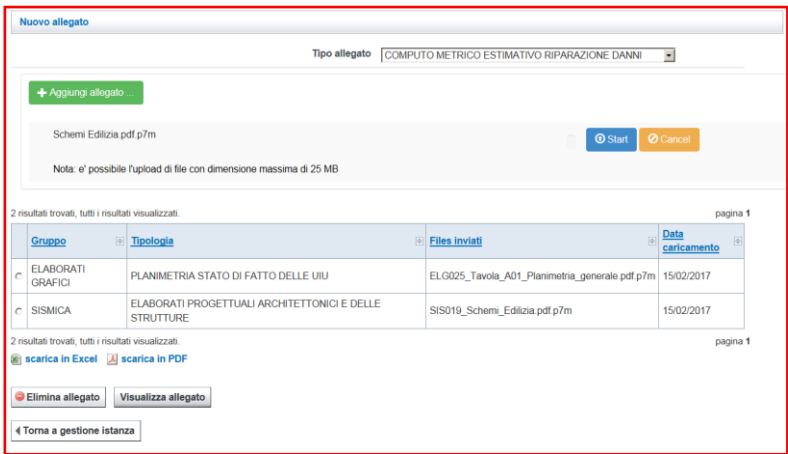

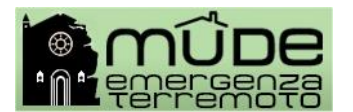

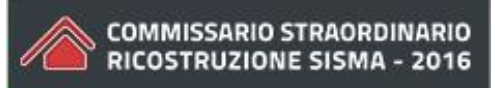

Gli allegati previsti possono essere inseriti in qualsiasi momento e non necessariamente tutti insieme, bensì mano a mano che li si ha disponili ed in qualsiasi stato si trovi l'istanza.

In ogni caso per poter procedere all'inoltro dell'istanza alla PA è necessari avere completato il caricamento degli allegati previsti.

### <span id="page-10-0"></span>*2.7 Procura speciale*

La Procura speciale è uno degli allegati obbligatori previsti nella modulistica.

La Procura speciale da allegare deve essere quella generata dal sistema all'interno di ogni modello.

Per ottenere la procura speciale in modo automatico il professionista, dopo aver eseguito la funzione di "Verifica e genera PDF" con esito positivo oppure dopo avere caricato il file firmato, apre il modello e segnala di voler aggiornare la copertina, che normalmente deve restare nella condizione chiusa.

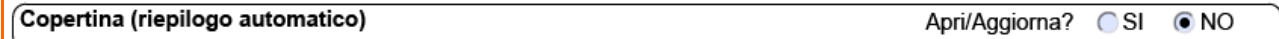

Selezionando "Apri/Aggiorna? **SI**", il sistema genera due nuove pagine:

- la prima, detta Copertina, rappresenta la sintesi del contenuto dell'istanza, la cui utilità è rivolta essenzialmente agli uffici della PA;
- la seconda titolata "Dichiarazioni e procura speciale", di interesse del professionista e nella quale compaiono tutti i soggetti citati e coinvolti a vario titolo o ruolo nell'istanza.

La Procura speciale deve essere stampata e fatta firmare in calce a tutti i soggetti presenti nel documento.

Quindi il professionista traduce il cartaceo così sottoscritto in un file formato .PDF, lo firma digitalmente e lo allega all'istanza, dalla "Gestione allegati".

La procura speciale e i documenti di identità dei soggetti coinvolti sono due **allegati obbligatori** previsti per l'inoltro telematico delle istanze.

Le scansioni dei documenti di identità dei soggetti coinvolti devono essere inseriti tutti in un unico file PDF.

A lato come si presenta la Procura speciale

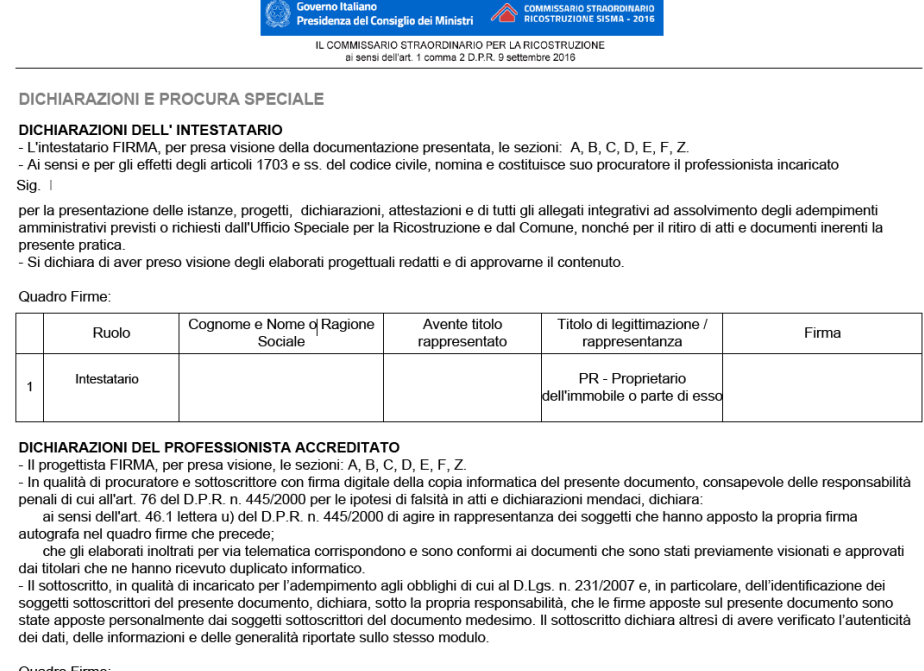

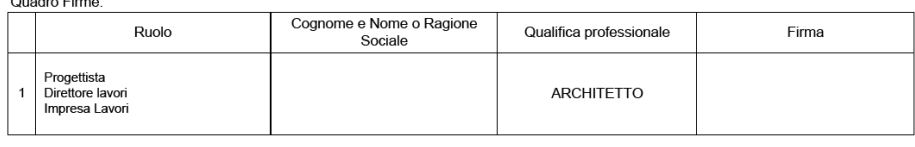

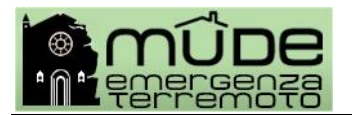

# <span id="page-11-0"></span>**3. Articolazione dei modelli**

I vari modelli sono strutturati in quadri informativi e sezioni che contengono informazioni fra loro omogenee.

Alcuni quadri informativi sono uguali per tutte le tipologie di modelli, altri sono specifici e determinati in funzione dello scopo del modello stesso.

Di seguito i quadri informativi che si ripetono in ogni modello ed una descrizione della modalità di compilazione.

# <span id="page-11-1"></span>**B – Soggetti coinvolti**

I soggetti obbligatori previsti per compilare la domanda di richiesta di contributo sono:

- un progettista;
- un direttore lavori;
- una impresa lavori;
- un intestatario.

Il primo soggetto nell'ambito dell'istanza con ruolo "Progettista" viene proposto in automatico, riportando i dati inseriti dal professionista all'atto dell'accreditamento. Questi dati non sono modificabili all'interno del modello ma esclusivamente dalla funzione "Modifica dati personali" presente nel menu principale. Nel caso in cui il soggetto Progettista ricopra altri ruoli nell'ambito della stessa istanza (Direttore lavori, Progettista strutture, …) è sufficiente aggiungere utilizzare il pulsante "Aggiungi ruolo" a quello già in essere, ovviamente i dati dei nuovi ruoli sono gli stessi del "Progettista".

Premendo il pulsante **Inserisci soggetto coinvolto** situato al fondo della sezione di ogni soggetto, è possibile inserire i restanti soggetti definendo per ognuno di loro il ruolo nell'ambito dell'istanza.

L'impresa lavori dichiarata è una sola e a questa si riferiscono le informazioni da inserire nei quadri successivi.

Il soggetto intestatario deve essere uno solo, quindi non è previsto l'inserimento di altri ruoli, sebbene disponibili in elenco, come "Contestatari".

Il soggetto intestatario deve essere sempre identificato con una persona fisica.

Il soggetto intestatario può articolarsi in diverse casistiche:

- 1. **singolo proprietario** dell'edificio al quale sarà intestata la pratica, ruolo "**Intestatario**";
- 2. **condominio in assenza di amministratore**: i diversi proprietari delegano uno di loro a risultare come unico intestatario della pratica, ruolo "**Intestatario**"; in questo caso è necessario allegare alla pratica (file formato PDF firmato digitalmente) una delega in carta libera sottoscritta dai vari proprietari;
- 3. **condominio in presenza di amministratore**: inserire prima i dati del condominio con ruolo "**Avente titolo rappresentato**" e nei dati anagrafici la "Ragione sociale"; quindi procedere all'inserimento dell'amministratore con ruolo "**Intestatario**" e nella sezione "Qualificazione del soggetto" selezionare "In qualità di rappresentante di" e il "Titolo di rappresentanza" attivando i relativi menu a tendina. Qualora si proceda in modo inverso il sistema lo permette con l'avvertenza che la sezione "Qualificazione del soggetto" può essere completata solo dopo aver inserito l'avente titolo;
- 4. **società con legale rappresentante**: inserire prima i dati della società con ruolo "**Avente titolo rappresentato**" e nei dati anagrafici la "Ragione sociale"; quindi procedere

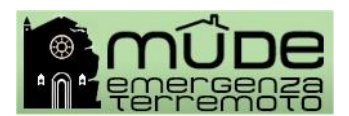

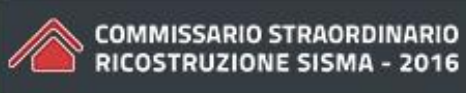

all'inserimento del legale rappresentante con ruolo "**Intestatario**" e nella sezione "Qualificazione del soggetto" selezionare "In qualità di rappresentante di" e il "Titolo di rappresentanza" attivando i relativi menu a tendina. Qualora si proceda in modo inverso il sistema lo permette con l'avvertenza che la sezione "Qualificazione del soggetto" può essere completata solo dopo aver inserito l'avente titolo.

#### **Titolo di legittimazione**

Nel caso in cui l'istanza sia presentata da uno dei proprietari per delega degli altri, questa sezione **NON** deve essere compilata. Il titolo a presentare l'istanza deve essere dichiarato al quadro E1 – Dichiarazioni sezione "Titolo ad effettuare la richiesta". In tutti gli altri casi il dato è obbligatorio.

#### <span id="page-12-0"></span>**Z – Allegati**

I contenuti di questo quadro non sono modificabili.

Il suo scopo è quello di riassumere ed esporre la documentazione completa prevista per il modello che il sistema prevede debba essere allegata in funzione delle scelte operate nei quadri precedenti.

Gli allegati sono catalogati come **obbligatori** "O", **necessari** "N" e **facoltativi** "F" e sono organizzati per "Tipologia" alla quale sono associate diverse "Descrizioni". Le "**Descrizioni**" identificano il singolo file da allegare.

Quelli obbligatori sono definiti dal sistema per l'inoltro telematico e dal tipo di modello.

Quelli necessari sono previsti dal modello e vengono spuntati in automatico, quindi diventano obbligatori, in funzione delle dichiarazioni espresse nei quadri che compongono il modello. E' possibile applicare la spunta a questi allegati qualora si intenda comunque presentare quel determinato tipo di allegato a completamento dell'istanza, sebbene il sistema non lo ritenga obbligatorio.

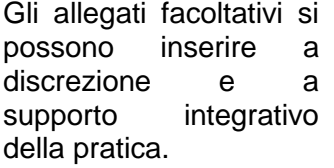

Per inserire allegati facoltativi portarsi al fondo dell'elenco allegati, attivare le tendine relative alla **L** 

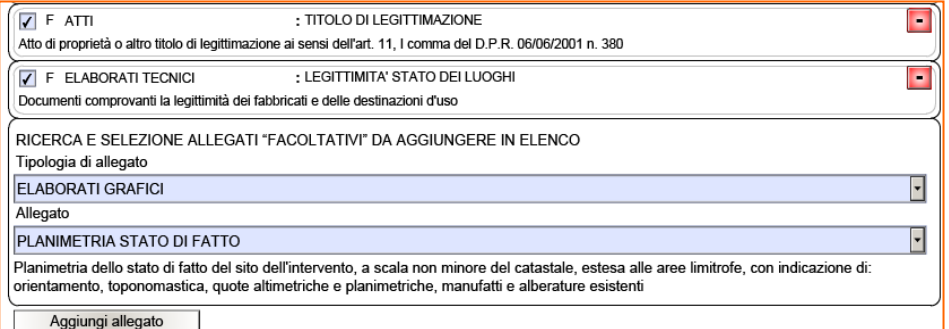

"Tipologia allegato" e di seguito "Allegato" quindi premere il pulsante "Aggiungi allegato" per inserirli mano a mano in coda all'elenco.

Nelle istanze da inoltrare ai comuni che richiedono il pagamento dei diritti di segreteria, sarà presente, fra gli allegati obbligatori, la tipologia di allegato "Pagamento" descrizione "Ricevuta Pagamento Diritti Di Segreteria". In questo caso allegare la scansione del bollettino postale o del bonifico o altro giustificativo atto a dimostrare l'avvenuto versamento della quota prevista.

**IMPORTANTE:** gli allegati devono essere uno per **Descrizione**, pertanto se si devono allegare più documenti relativi alla stessa Descrizione è necessario raccogliere i documenti in un unico file (ad esempio i documenti di identità, le fotografie, …). I file devono essere in formato PDF e firmati digitalmente. La dimensione massima previste per ogni file allegato è di 25 Mb.

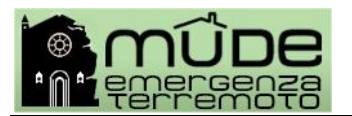

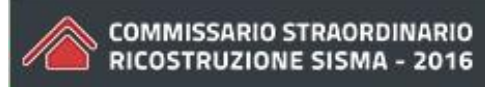

# <span id="page-13-0"></span>**3. I quadri informativi dei modelli RCR**

I modelli RCR sono strutturati affinché possano generare il fascicolo digitale pertanto, oltre ai quadri del precedente capitolo, presentano un quadro specifico relativo alla localizzazione. Questo quadro è assente nei modelli che vengono presentati successivamente - nello stesso fascicolo per il medesimo intervento – ed in associazione alla RCR di riferimento (Integrazione documentale, SAL), in quanto l'informazione della localizzazione è assunta a livello del fascicolo intervento e quindi valida per tutte le istanze in esso contente.

<span id="page-13-1"></span>I quadri informativi presenti nei modelli RCR possono variare a seconda della tipologia di richiesta contributo (residenziale, produttivo, scorte, opera pubblica), del livello di danno o livello operativo ovvero in funzione delle Ordinanze emesse dal Commissario Straordinario per la ricostruzione che ne condizionano o rettificano il contenuto.

I campi evidenziati in **giallo** o in **arancione** e asteriscati sono obbligatori.

### <span id="page-13-2"></span>**A – Localizzazione intervento**

La localizzazione intervento è da considerarsi come indicazione a carattere generale, pertanto l'ubicazione dell'immobile andrà completata, in caso di assenza del civico, nel campo "denominazione" altri riferimenti identificati (ad esempio i Km dall'abitato).

Mentre per quanto riguarda gli estremi catastali viene richieste la sola indicazione del foglio e mappale, in quanto il dettaglio degli estremi catastali vengono chiesti alla sezione "**D1 - UNITA' IMMOBILIARE O ALLOGGIO DANNEGGIATO DAL SISMA**".

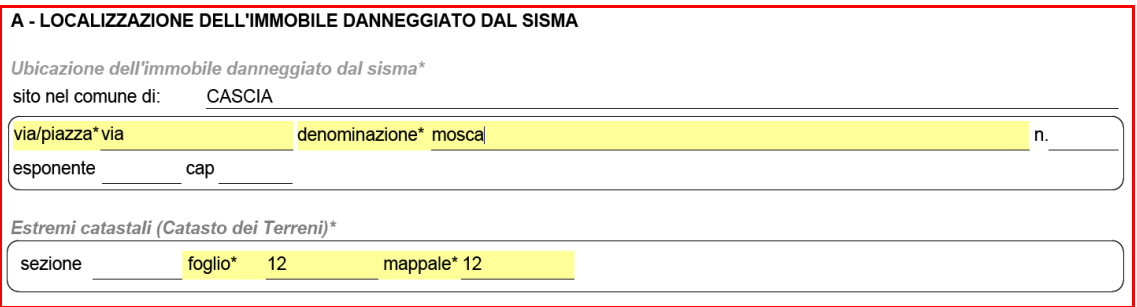

# <span id="page-13-3"></span>**C – Dati generali**

Questo quadro è presente in tutti i tipi di modello RCR e permette di identificare il tipo di intervento, le condizioni di inagibilità e relativi riferimenti, le condizioni nelle quali ci si troverà a operare il ripristino, i codici IBAN dei soggetti ammessi a contributo, il quadro economico relativo alle opere proposte per la contribuzione e l'istituto di credito convenzionato.

La compilazione di questo quadro riveste particolare importanza per l'ammissione a contributo e per la determinazione delle quote spettanti singoli soggetti in occasione della compilazione dei successivi stato avanzamento lavori (SAL).

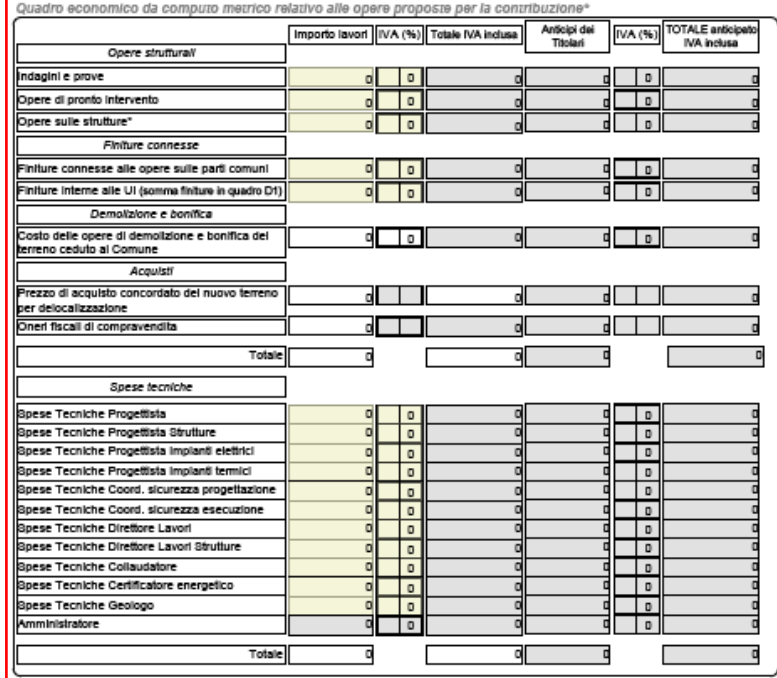

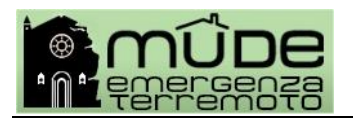

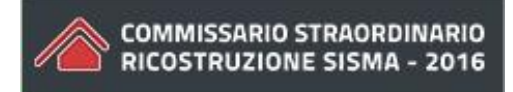

**NB:** l'eventuale necessità di segnalare variazioni del contenuto di questo quadro rispetto a quanto dichiarato con precedente RCR già in lavorazione presso gli uffici della PA competente, si configura come una **variante in corso d'opera** (vedi *Varianti in corso d'opera*).

### <span id="page-14-0"></span>**D1 - UNITA' IMMOBILIARE O ALLOGGIO DANNEGGIATO DAL SISMA**

Questo quadro permette di identificare la singola, o più, unità immobiliare e di descriverne le caratteristiche fisiche, di utilizzo e dei proprietari/utilizzatori.

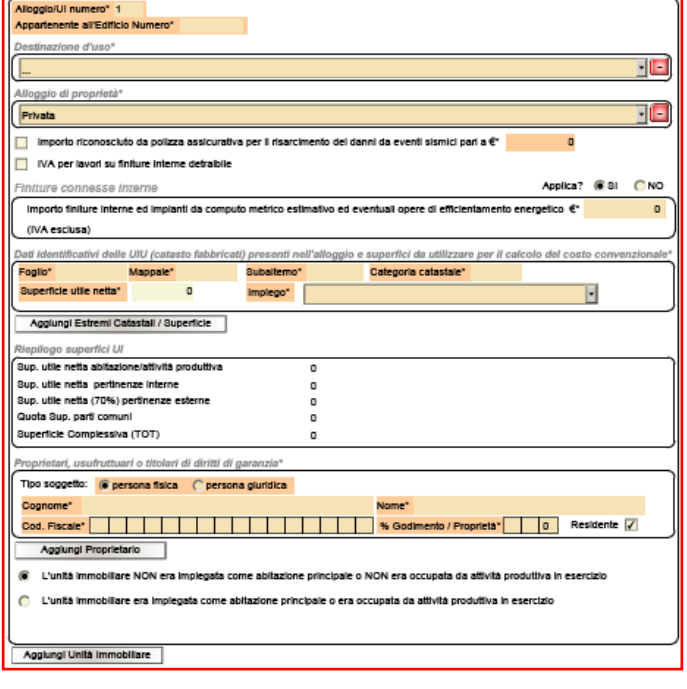

# <span id="page-14-1"></span>**E1 - DICHIARAZIONI**

Le dichiarazioni presenti in questo quadro sono rilasciate sotto la responsabilità dell'intestatario dell'istanza e sottoscritte all'interno della Procura speciale.

### <span id="page-14-2"></span>**E2 - ASSEVERAZIONI**

Le asseverazioni presenti in questo quadro sono di responsabilità del professionista che presenta l'istanza e sottoscritte all'interno della Procura speciale.

### <span id="page-14-3"></span>**F - VINCOLI**

In contento di questo quadro, oltre a segnalare che l'edificio oggetto di intervento è assoggettato a limitazioni di intervento in quanto vincolato ai sensi del D.Lgs. 22 gennaio 2004, n. 42 o della normativa Regionale di Settore, contribuisce alla determinazione dell'importo complessivo del contributo cui si può accedere.

**NB:** l'eventuale necessità di segnalare variazioni del contenuto di questo quadro rispetto a quanto dichiarato con precedente RCR già in lavorazione presso gli uffici della PA competente, si configura come una **variante in corso d'opera** (vedi *Varianti in corso d'opera*).

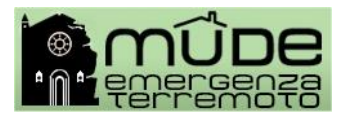

# <span id="page-15-0"></span>**3. Istanza Integrazione documentale**

Il modello di integrazione documentale viene proposto solo per le istanze RCR e SAL che si trovano nello stato "Registrato dalla PA".

Il funzionario della PA di riferimento per l'istruttoria, inoltra la richiesta di integrazione documentale attraverso i canali tradizionali (raccomandata AR, PEC). La richiesta può essere notificata anche tramite il Mude e via mail, in questo caso il professionista prende visione delle notifiche nella Home della propria scrivania web.

Per ottemperare alla richiesta di documentazione integrativa è necessario accedere al fascicolo di riferimento e attivare il pulsante "**Nuova istanza**".

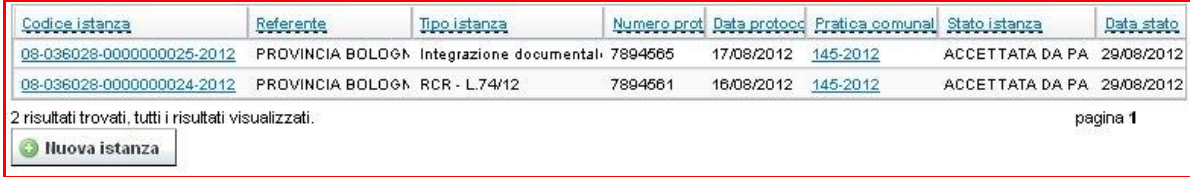

Prima di procedere alla compilazione il sistema chiede di selezionare a quale istanza riferire la nuova istanza. Quindi attivare il pulsante "**procedi / compilazione**".

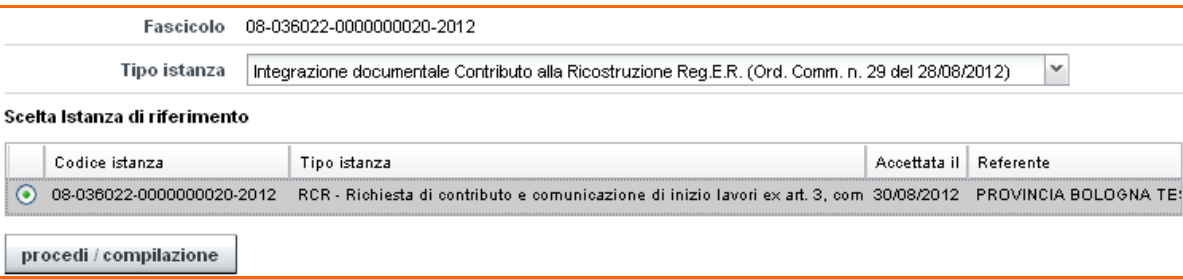

In questo modello è presente esclusivamente il quadro informativo "Allegati", per la compilazione del quadro vedere il precedente paragrafo "**Z - Allegati**".

Le funzionalità del modello, le fasi di compilazione e gli stati, la firma digitale, l'associazione di file da allegare e l'inoltro sono i medesimi per ogni tipo di istanza (vedere i precedenti capitoli e le guide di riferimento).

In questo modello la copertina risulta già precompilata con i dati ereditati dalla istanza precedente a cui è stata associata quella nuova.

**NB:** Il modello Integrazione documentale viene utilizzato anche per segnalare le eventuali **varianti edilizie in corso d'opera**. In questo caso, oltre ad allegare gli elaborati grafici e planimetrici, ed eventuale relazione tecnica, che evidenziano la variante prevista, è necessario compilare il campo "Note" con una breve descrizione deli lavori oggetto di variante.

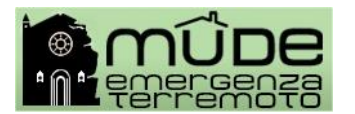

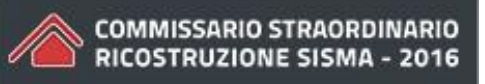

# <span id="page-16-0"></span>**4. I quadri informativi dei modelli SAL**

I modelli SAL sono selezionabili e utilizzabili esclusivamente in associazione ad una istanza RCR che si trovi nello stato "Registrata dalla PA".

I modelli SAL possono risiedere esclusivamente nello stesso fascicolo digitale generato dalla RCR di riferimento.

I modelli SAL permettono di dichiarare il completamento dell'intervento in una unica soluzione oppure di predisporre diversi SAL in ragione della percentuale di avanzamento lavori, così come definito dalle Ordinanze del Commissario Straordinario.

Nel caso in cui si presentino più istanze SAL, in ragione di differenti e progressive percentuali di avanzamento lavori, ognuna di queste deve essere associata alla medesima RCR di riferimento.

L'accesso alla compilazione del modello SAL prevede preliminarmente, che venga indentificata la RCR di riferimento da un elenco proposto dal sistema MUDE. A seguito di questa associazione il sistema MUDE propone la compilazione del modello SAL con alcune informazioni già precompilate ed ereditate dal contenuto del modello RCR cui è associato il SAL.

**NB:** Nel caso in cui si sia presentata una istanza RCR a causa di variante in corso d'opera (vedi *Varianti in corso d'opera*) che di fatto sostituisce una precedente, quindi nello stesso fascicolo sono presenti due RCR, la RCR di riferimento per l'associazione delle successive istanze SAL sarà la seconda RCR prodotta.

<span id="page-16-1"></span>I quadri informativi presenti nei modelli SAL possono variare a seconda della tipologia di richiesta contributo (residenziale, produttivo, scorte, opera pubblica), del livello di danno o livello operativo ovvero in funzione delle Ordinanze emesse dal Commissario Straordinario per la ricostruzione che ne condizionano o rettificano il contenuto.

I campi evidenziati in **giallo** o in **arancione** e asteriscati sono obbligatori.

# <span id="page-16-2"></span>**C – Dati generali**

Questo quadro è presente nei modello SAL e permette di dichiarare la percentuale di avanzamento lavori e quindi la conseguente erogazione del contributo.

In funzione dell'Ordinanza commissariale di riferimento, il modello SAL viene strutturato affinché si possa dichiarare e richiedere:

- la liquidazione del contributo per opere di demolizione;
- l'anticipo sul contributo;
- le diverse percentuali di avanzamento lavori, alle quali corrispondono erogazioni specifiche;
- il SAL in un'unica soluzione ovvero conclusivo dei precedenti SAL.

Il primo SAL si presenta con i dati relativi alle due colonne "Totale importi" e "Somme anticipate" popolate dal sistema acquisendo i dati dichiarati in fase di RCR. Inserendo il dato nella colonna "Contributo concesso", vengono calcolate le "Somme da liquidare" e "Quelle rimborsare", a seconda dei casi.

Nei SAL intermedi il popolamento di tutte le colonne è automatico, pertanto non si possono modificare o inserire dati.

Il SAL finale o unica soluzione, si comporta come il primo SAL.

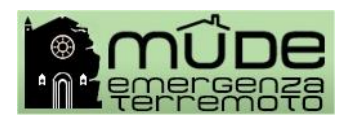

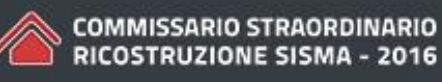

La compilazione di questo quadro riveste particolare importanza in quanto il contributo viene erogato in proporzione alle rispettive quote spettanti, ai soggetti coinvolti a vario titolo nell'intervento che vengono citati nella relativa tabella e in associazione al proprio codice IBAN.

Codici IBAN dei soggetti Al fine di poter assolvere agli <u>obblighi sulla tracciabilità dei movimenti finanziari</u> previsti dall'art. 3 della L. 136/2010, si dichiara che i conti<br>I correnti dedicati al presente intervento edilizio per i soggetti ind risultano essere i sequenti:

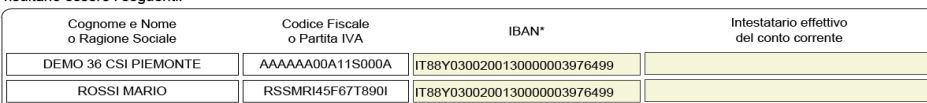

Suddivisione deali importi per soggetto<sup>1</sup>

Su'ururvissionre degin importi per Soggetico<br>Su'uchiene il pagamento dell'importo dovuto per la presente istanza per gli importi e nei conti correnti sopra indicati in proporzione alle rispettive quote spettanti<br>Le di pag

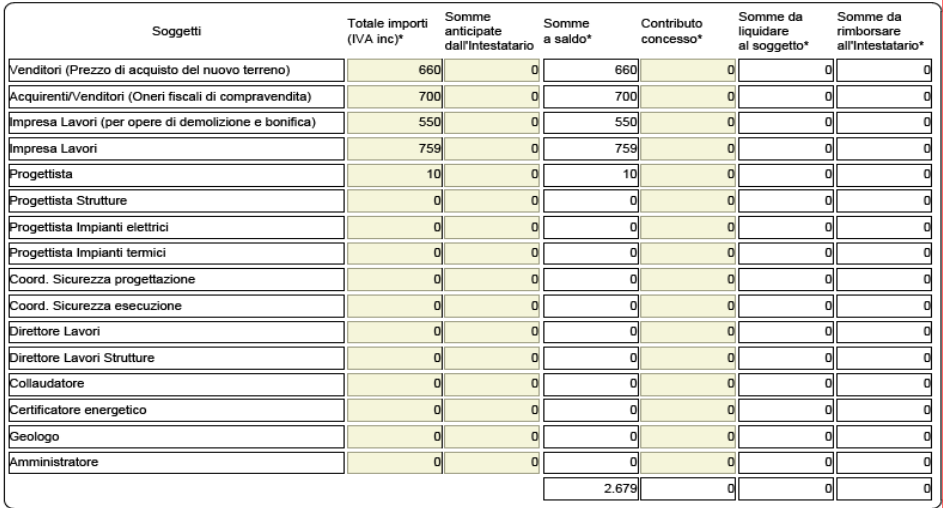

**NB:** nel caso di SAL in un'unica soluzione ovvero conclusivo dei precedenti SAL è possibile dichiarare che i lavori effettuati hanno avuto un costo differente da quello inizialmente prospettato.

Questa spunta permette di accedere alla sezione denominata "Quadro economico consuntivo", che permette di riportare i costi sostenuti in più rispetto a quanto preventivato.

I lavori effettuati hanno avuto un costo differente da quello inizialmente prospettato e si riporta di seguito il quadro economico a<br>I consuntivo relativo agli importi di Interesse ai fini del calcolo del contributo

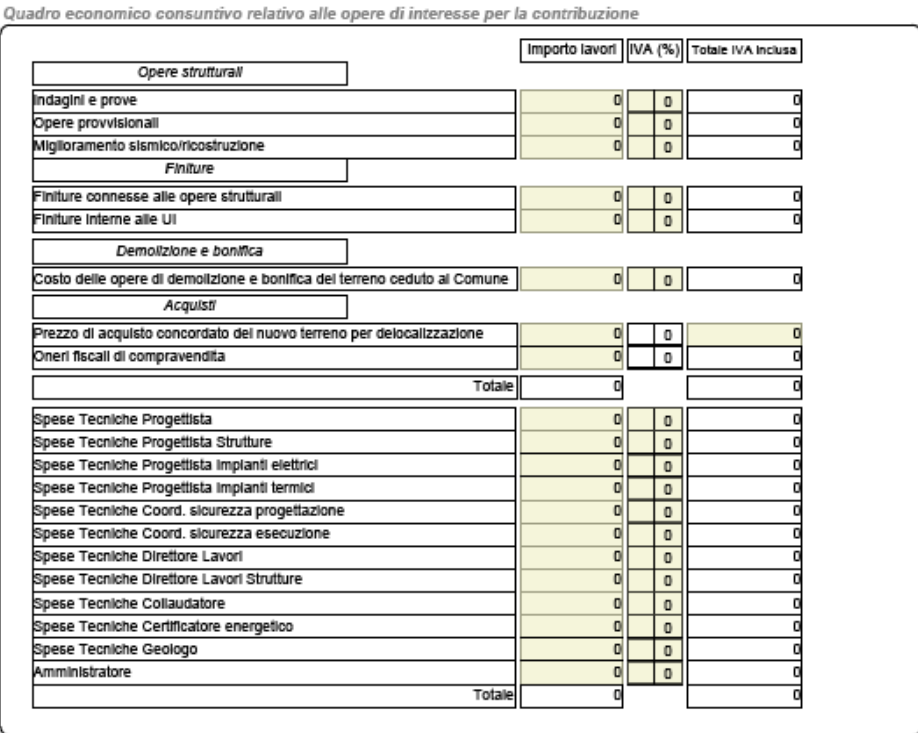

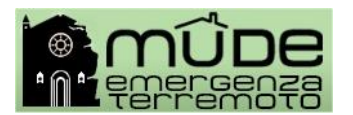

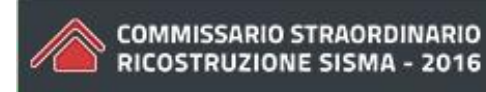

### <span id="page-18-0"></span>**E0 - COMUNICAZIONI**

Sezione informativa relativa all'andamento del cantiere.

### <span id="page-18-1"></span>**E2 - ASSEVERAZIONI**

Sezione informativa relativa all'andamento del cantiere.

# <span id="page-18-2"></span>**G – ISTANZE DI RIFERIMENTO**

Sezione informativa relativa alla RCR cui è associato il SAL compilata in automatico dal sistema.

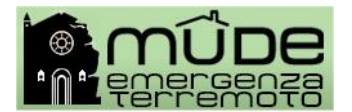

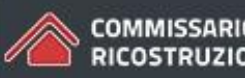